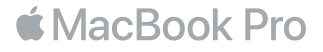

**ً مرحبا بك في الـ** Pro MacBook **الخاص بك** هيا نبدأ. سيقوم الـ Pro MacBook ً ببدء التشغيل تلقائيا عند رفع الغطاء. ثم سيرشدك مساعد اإلعداد من خالل القيام ببضع خطوات بسيطة لتحضير الجهاز وتشغيله. حيث يوضح لك كيفية توصيل الجهاز بشبكة Fi-Wi، وإنشاء حساب مستخدم، وإعداد ID Touch وPay Apple، وتمكني Siri ً . ويمكنه أيضا نقل املستندات، والصور، واملوسيقى، وغير ذلك املزيد إلى الـ Pro MacBook الجديد من جهاز Mac أو كمبيوتر شخصي آخر.

يمكنك تسجيل الدخول باستخدام ID Apple الخاص بك في مساعد اإلعداد. يؤدي ذلك إلى إعداد حسابك في Store App وStore iTunes، وفي تطبيقات أخرى مثل الرسائل وFaceTime ً . كما يؤدي أيضا إلى إعداد iCloud، وبذلك تشتمل التطبيقات - مثل البريد، وجهات االتصال، والتقويم، وSafari - على أحدث معلوماتك. وإذا لم يكن لديك ID Apple، يمكنك إنشاء حساب في مساعد اإلعداد.

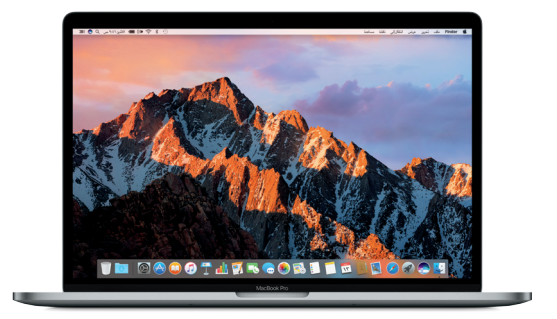

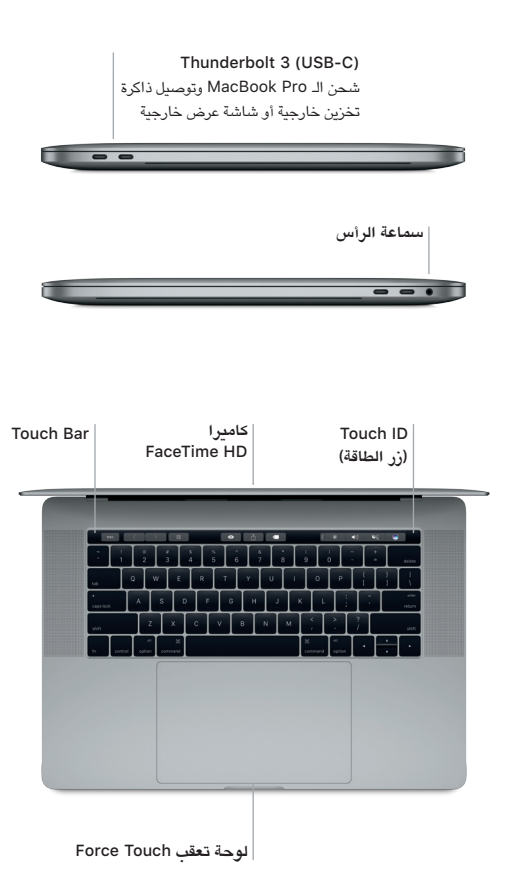

**التعرف على سطح املكتب الخاص بك** يتيح لك سطح املكتب في Pro MacBook إمكانية البحث عن كل شيء وتنفيذ أي شيء. احتفظ بالتطبيقات األكثر ً استخداما لديك في الـ Dock في الجزء السفلي من الشاشة. افتح تفضيالت النظام لتخصيص سطح املكتب واإلعدادت األخرى. انقر على أيقونة Finder للوصول إلى كل امللفات واملجلدات.

يوفر شريط القائمة املوجود بالجزء العلوي معلومات مفيدة حول الـ Pro MacBook الخاص بك. للتحقق من حالة االتصال الالسلكي باإلنترنت، انقر على أيقونة Fi-Wi. يكون Siri على استعداد دائم ملساعدتك في العثور على املعلومات، وتحديد موقع امللفات، وتنفيذ العديد من املهام على الـ Mac لديك فقط باستخدام صوتك.

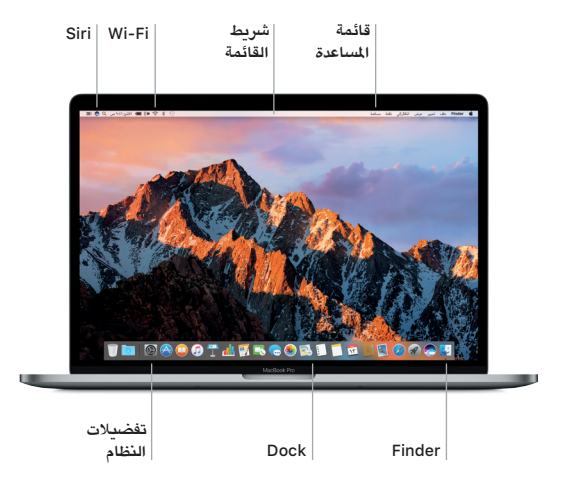

**استخدام** Bar Touch **و** ID Touch يتغير Bar Touch في أعلى لوحة املفاتيح بشكل ديناميكي حسب التطبيق الحالي أو النشاط الذي تقوم به. يمكنك استخدام اإليماءات املعتادة مثل التمرير والضغط على الشريط. توجد عناصر التحكم في النظام كثيرة االستخدام مثل الصوت واإلضاءة في شريط التحكم على الجانب األيمن. اضغط على السهم ) ( أو قم بالتمرير لتوسيع أو طي شريط التحكم.

يوجد مجس ID Touch على الجانب األيمن من Bar Touch. بمجرد أن تقوم بإعداد ID Touch، يمكنك استخدام بصمتك لفتح قفل الـ Pro MacBook والقيام بعمليات الشراء من Store App، وStore iBooks، وStore iTunes، والعديد من مواقع الويب املفضلة لديك باستخدام Pay Apple.

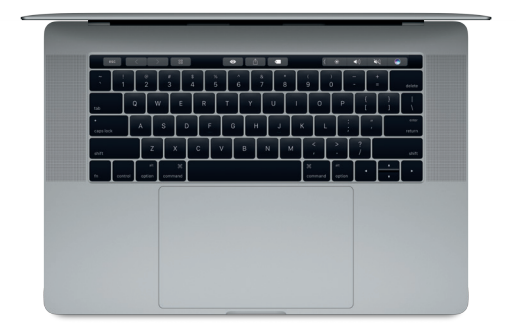

**التحكم في الـ** Mac **من خالل إيماءات** Touch-Multi يمكنك إجراء الكثير من األعمال على الـ Pro MacBook الخاص بك باستخدام إيماءات بسيطة على لوحة التعقب. وبفضل اإلمكانيات املضمنة للحساسية للضغط، يمكن للوحة التعقب التمييز بني النقرة الخفيفة والضغطة العميقة. ملعرفة املزيد، اختر تفضيالت النظام في الـ Dock، ثم انقر على لوحة التعقب.

**التمرير بإصبعني النقر** 11 مرر إصبعني عبر لوحة التعقب للتمرير ألعلى، اضغط في أي مكان على لوحة التعقب. أو ألسفل، أو إلى أي من الجانبني. **النقر الثانوي** )**النقر بالزر األيمن**( **التمرير للتنقل** انقر بإصبعني لفتح قوائم االختصارات. ّمرر بإصبعني لتقليب صفحات الويب واملستندات واملزيد.

**ً نسخ البيانات احتياطيا**

يمكنك إنشاء نسخة احتياطية من الـ Pro MacBook ً الخاص بك السلكيا باستخدام Machine Time مع AirPort Time Capsule (تباع بشكل مستقل). افتح تفضيلات النظام وانقر على أيقونة Machine Time للبدء.

**مالحظة هامة** الرجاء قراءة هذا املستند ومعلومات األمان الواردة في دليل **معلومات** Pro MacBook بعناية قبل استخدام الكمبيوتر ألول مرة.

## **معرفة املزيد**

لعرض دليل **أساسيات** Pro MacBook في iBooks، افتح iBooks، ثم ابحث عن "أساسيات MacBook Pro" في iBooks Store. يمكّنك أيضًا العثور على مزيد من العلومات، ومشاهدة العروض التوضيحية، ومعرفة معلومات حول ميزات MacBook Pro على www.apple.com/eg/macbook-pro.

## **املساعدة**

يمكنك العثور على إجابات لأسئلتك، وكذلك الإرشادات والمعلومات الخاصة باستكشاف الأخطاء وإصلاحها في مساعدة Mac. انقر على أيقونة Finder، انقر على مساعدة في شريط القائمة، واختر مساعدة Mac أو " ّ تعرف على الـ Mac الخاص بك".

**أدوات** macOS إذا كانت لديك مشكلة في الـ Pro MacBook الخاص بك، يمكن ألدوات macOS مساعدتك في استعادة البرنامج والبيانات من النسخة االحتياطية التي تم إنشاؤها باستخدام Machine Time، أو إعادة تثبيت macOS وتطبيقات Apple. وإذا اكتشف الـ Pro MacBook أي مشكلة، فافتح أدوات macOS من خالل إعادة تشغيل الكمبيوتر أثناء الضغط مطوًل على مفتاحي األوامر وR.

## **الدعم**

قم بزيارة [macbookpro/support/com.apple.www](http://www.apple.com/support/macbookpro) للحصول على الدعم الفني للـ Pro MacBook. أو اتصل بالرقم 0407 444 .8000 www.apple.com/support/country

ليست كل امليزات متوفرة في كل املناطق.

.Inc Apple 2016 © and TM، كافة الحقوق محفوظة. Designed by Apple in California. Printed in XXXX. AB034-01447-A